Microsoft®

# [Source](www.resourcenetwork.com) **Outlook 2007 Outlook 2007**

# **Getting Started**

#### The Outlook 2007 Window

QUICK

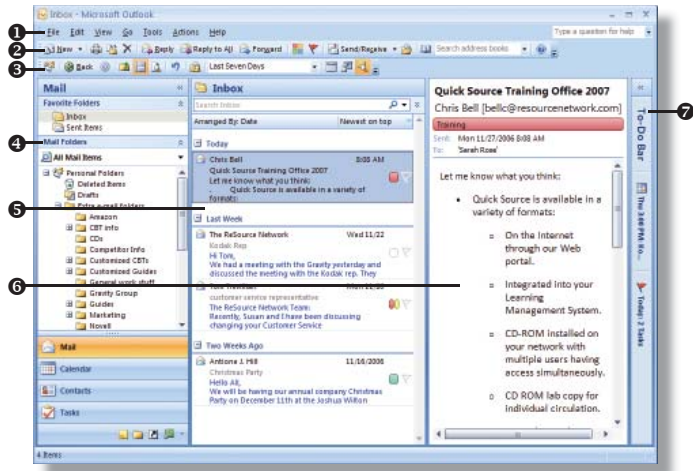

- $\bullet$  Menu Bar contains all tools for use with Outlook 2007.
- **9** Standard Toolbar contains shortcuts for standard Outlook actions and tools.
- $\odot$  Advanced Toolbar contains shortcuts for advanced Outlook actions and tools.
- **9** Navigation Pane contains shortcuts to Outlook folders and sections.
- $\bullet$  View Pane displays the contents of the selected folder.
- **O** Reading Pane displays the contents of the selected e-mail message.
- **NEW!)**  $\odot$  To Do Bar displays and arranges tasks.

#### Using the Navigation Pane

The following features are available in the Navigation Pane:

- Mail the main e-mail area where you can read, compose, receive, and send e-mail.
- **Calendar** the scheduler, or planner, where you can set and manage appointments and tasks.
- **Contacts** contains your contact list where you can store names, e-mail addresses, and other information.
- Tasks the task list where you can create and manage tasks.
- Notes the notes page where you can create and manage notes.
- Folder List displays all folders in a hierarchical format.
- Shortcuts displays Outlook shortcuts.
- **Journal** the journal page where you can record actions relating to contacts.

*Note: To customize the Navigation Pane, click the Configure buttons button and select options.*

## Creating a New Folder

- 1. Select New from the File menu.
- 2. Select Folder from the resulting menu.
- 3. Enter a name for the folder in the Name box.
- 4. Click the arrow on the Folder contains box and select the type of items the folder will contain.
- **5.** Select where you want to place the folder in the **Select where** to place the folder box.
- **6.** Click the **OK** button when you are finished.

#### Working with Folders

- 1. Click the Folder List  $\Box$  button at the bottom of the Navigation Pane.
- 2. Right-click the folder you want to work with and do one of the following:
	- *To move the folder to another location,* select Move "Folder Name" from the shortcut menu. Select where you want to move the folder in the Move the selected folder to the folder box and click the OK button.
	- *To copy the folder,* select Copy "Folder Name" from the shortcut menu. Select where you want to copy the folder to in the Copy the selected folder to the folder box and click the OK button.
	- *To rename the folder,* select Rename "Folder Name" from the shortcut menu. Enter a new name for the folder and press the Enter key.
	- *To delete the folder,* select Delete "Folder Name" from the shortcut menu. Click the Yes button to confirm deletion.

*Note: You cannot move, delete, or rename default folders.*

#### Adding a Folder to the Favorite Folders Pane

- 1. Click the Mail shortcut in the Navigation Pane.
- 2. Right-click the folder you want to copy in the Mail Folders section.

3. Select Add to Favorite Folders from the shortcut menu. *Note: To remove a folder from the Favorite Folders pane, rightclick the folder and select Remove from Favorite Folders from the shortcut menu.*

## NEW!) **@** To Do Bar – displays and arranges tasks. **Assigning Color Categories to an Item (NEW!**

- 1. Select the item you want to assign a color category to.
- **2.** Click the **Categorize button** on the **Standard** toolbar.
- 3. Select a color category from the resulting menu. *(If it is the first time you have used the color category you will be asked if you want to rename it.)*

## Working with Color Categories **NEW!**

- 1. Click the Categorize **button** on the Standard toolbar.
- 2. Select All Categories from the resulting menu.
- **3.** Select options in the **Color Categories** dialog box.
- 4. Click the OK button when you are finished.

#### Deleting an Item

- 1. Select the item you want to delete.
- **2.** Click the Delete  $\mathsf{\Sigma}$  button on the Standard toolbar or press Ctrl + D.

#### Retrieving a Deleted Item

- 1. Select the Deleted Items folder in the Navigation Pane.
- 2. Select the item you want to retrieve.
- 3. Select Move To Folder from the Edit menu.
- 4. Select where you want to move the item to in the Move the selected items to the folder box.
- 5. Click the OK button.

*Note: To permanently delete the items in the Deleted Items folder, select Empty "Deleted Items" Folder from the Tools menu. Click the Yes button to confirm deletion.*

#### **<www.resourcenetwork.com>**